# **Инструкция для оформления на цикл кафедры анестезиологии и реаниматологии, трансфузиологии и скорой медицинской помощи**

Телеграмм канал кафедры: t.me/AiRTiSMP Существуют ДВА этапа оформления:

- 1. получение заявки на<https://edu.rosminzdrav.ru/>
- 2. оформление заявки на<https://adcom.volgmed.ru/login>

ПЕРВЫЙ этап - получение заявки на<https://edu.rosminzdrav.ru/>

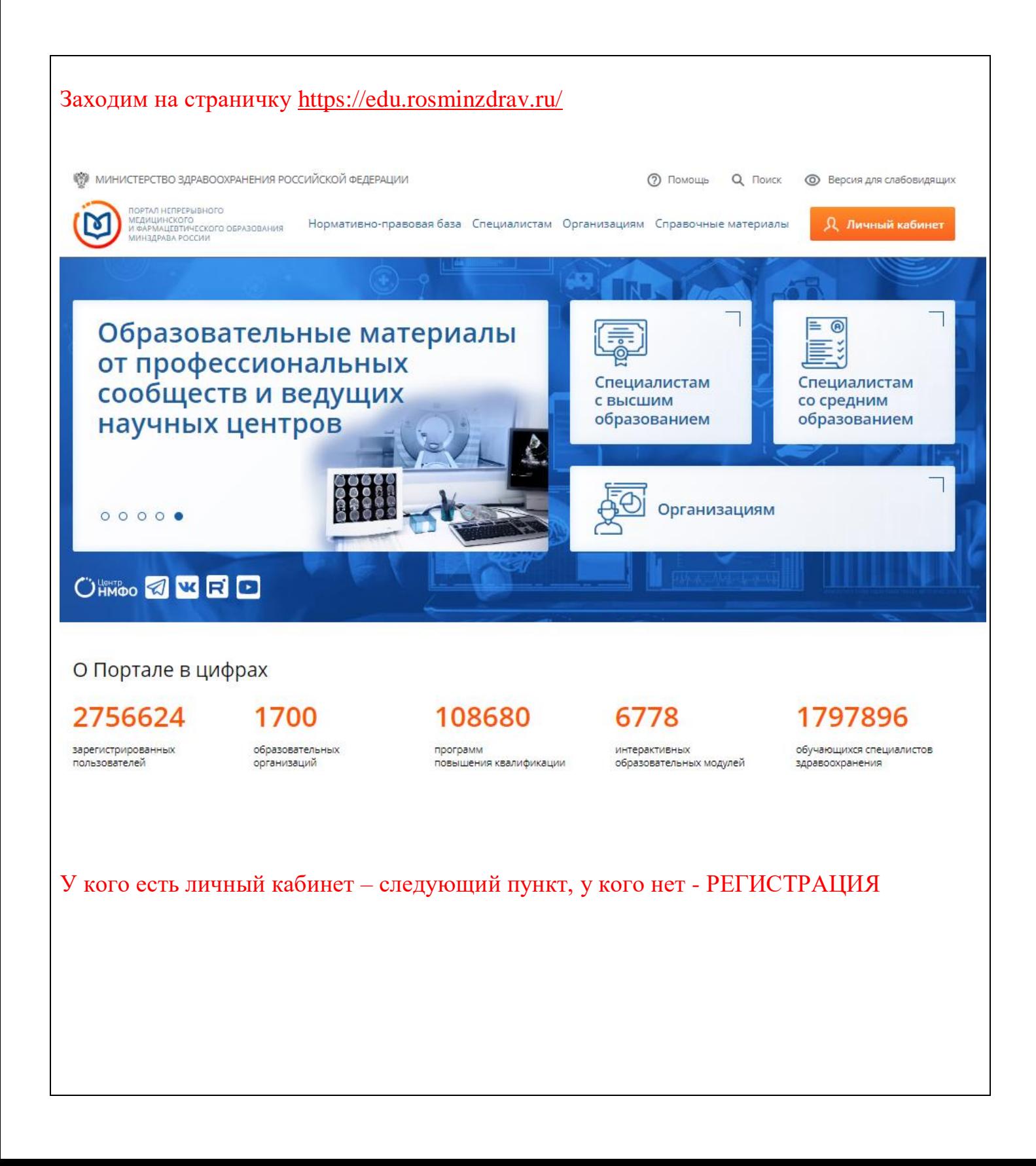

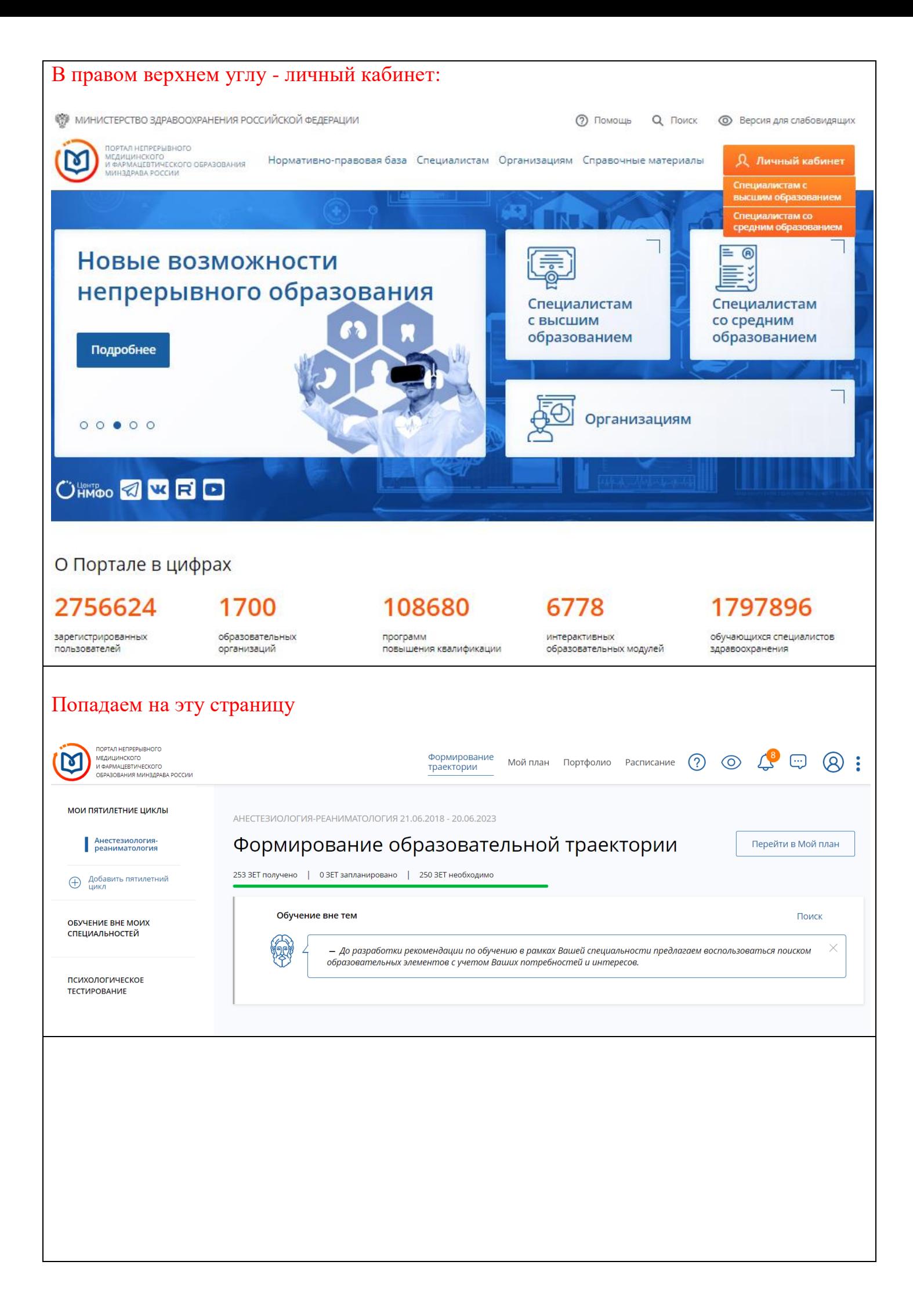

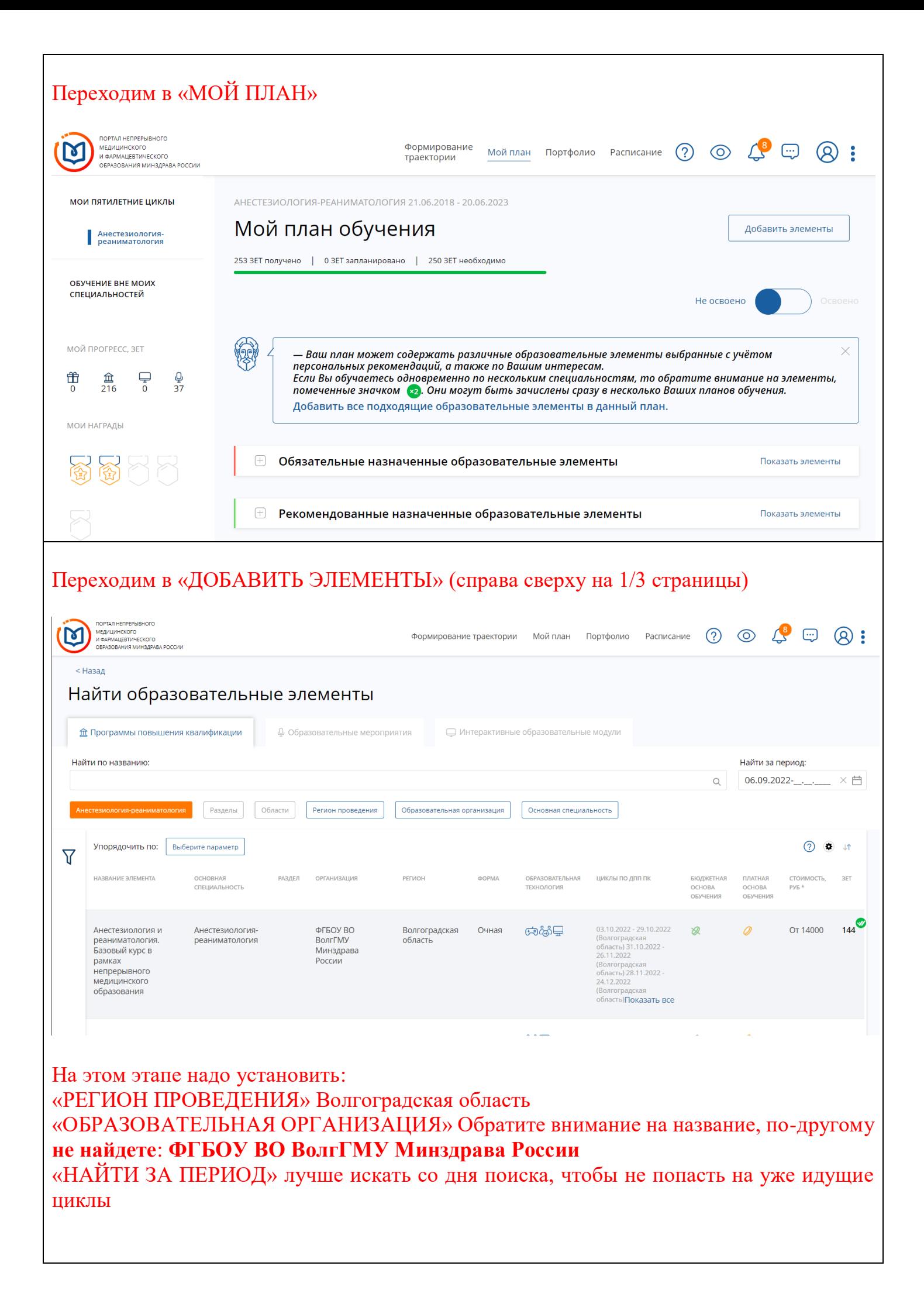

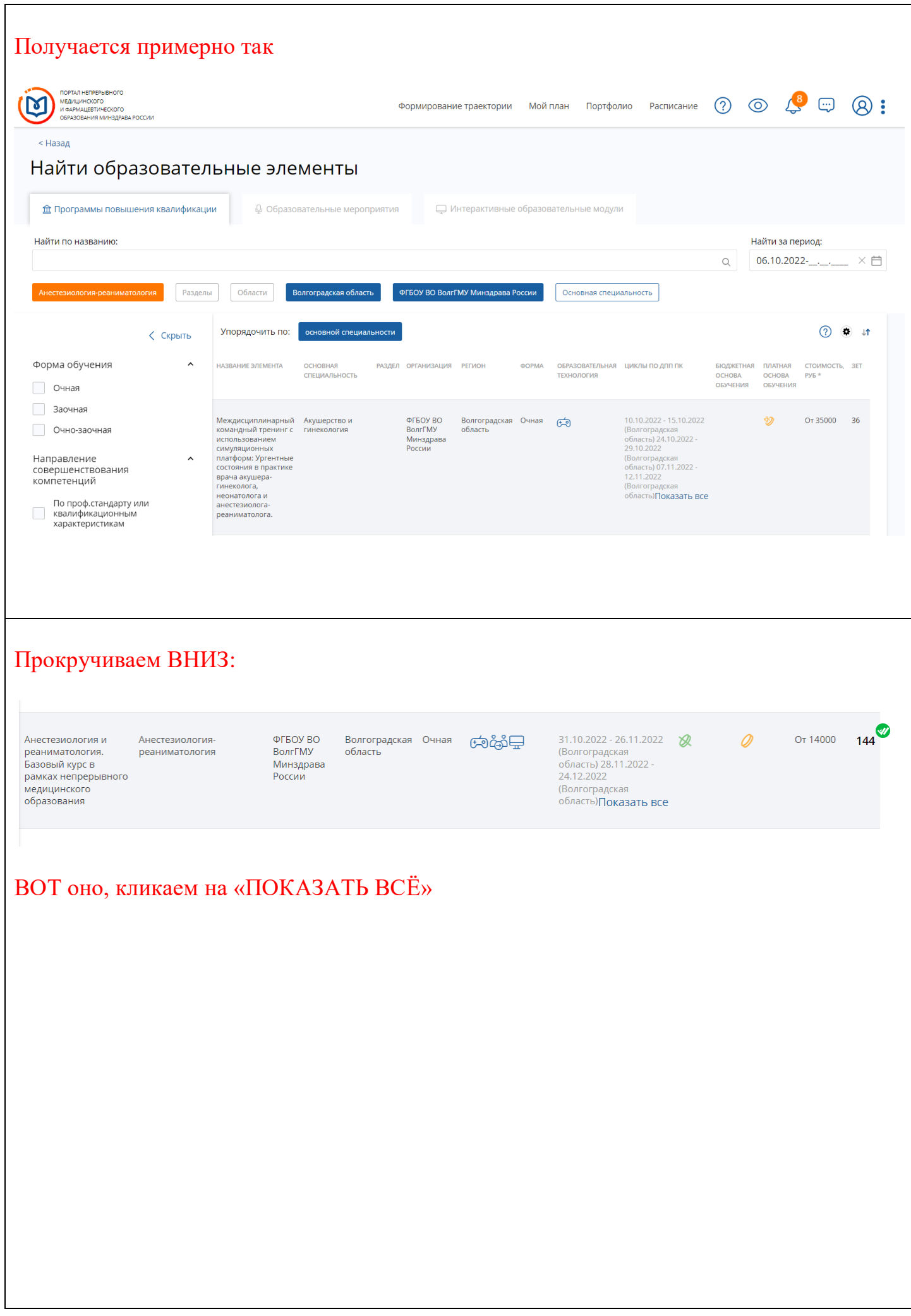

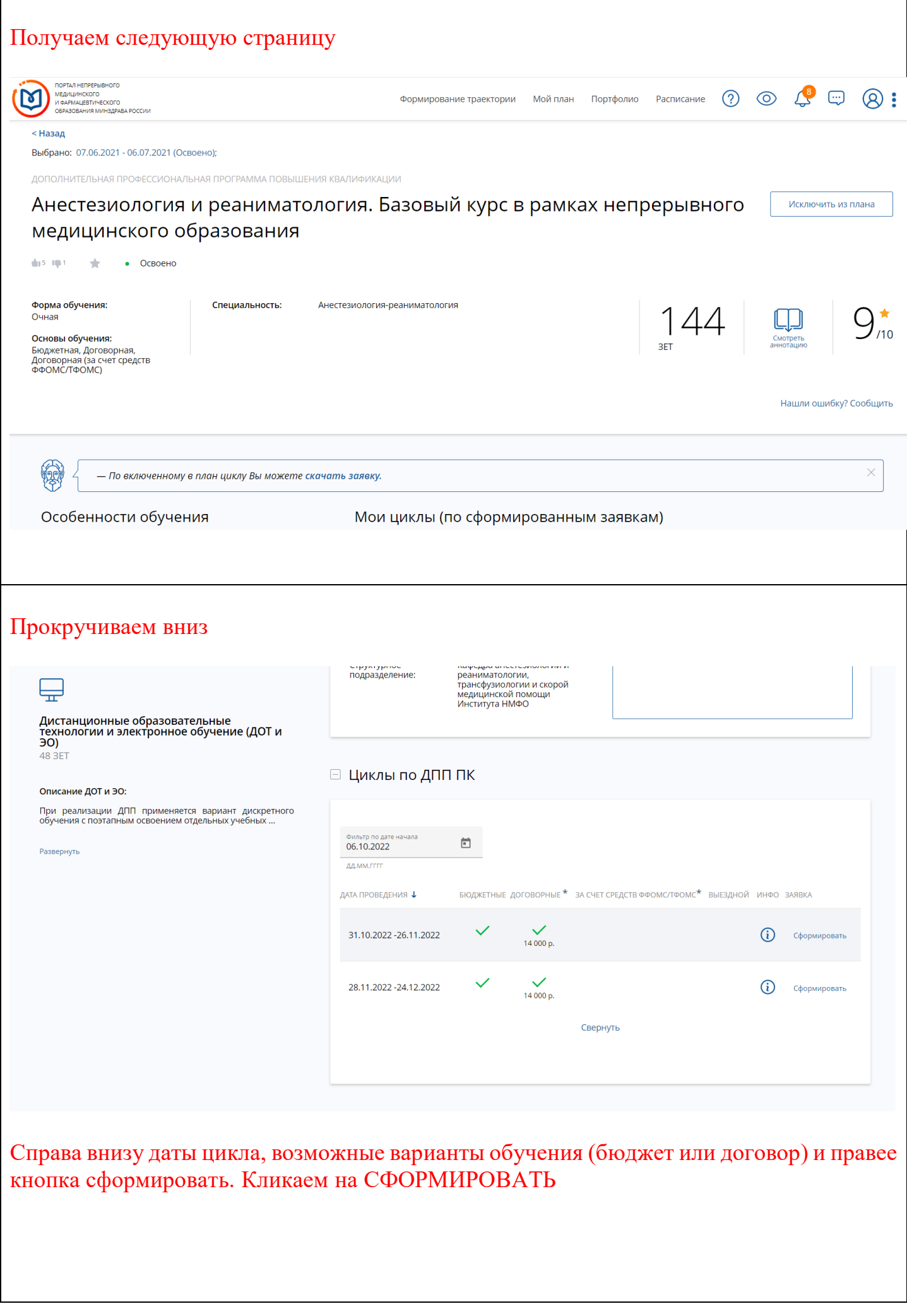

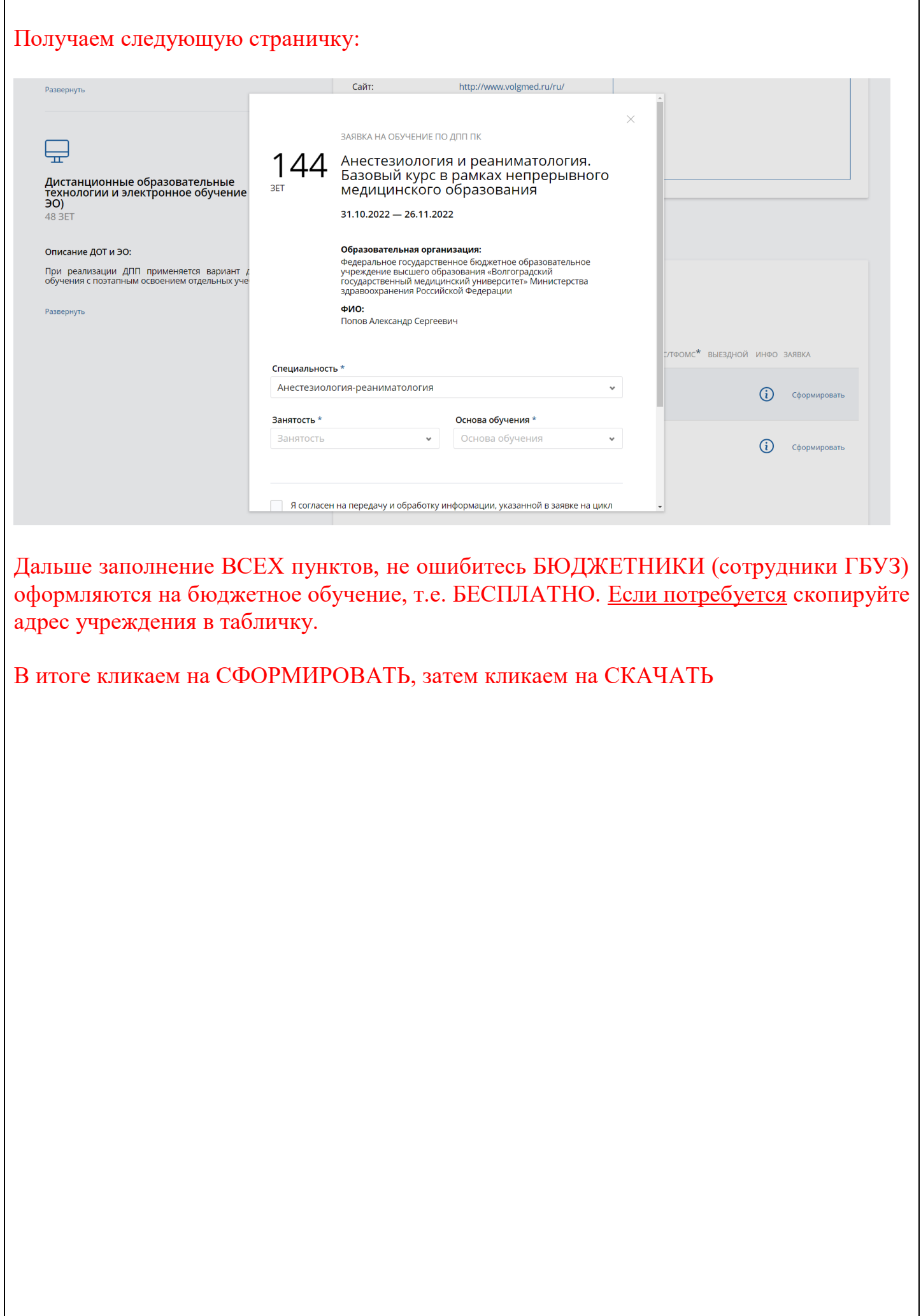

#### Открываем скачанный файл и получаете вот такую вот форму:

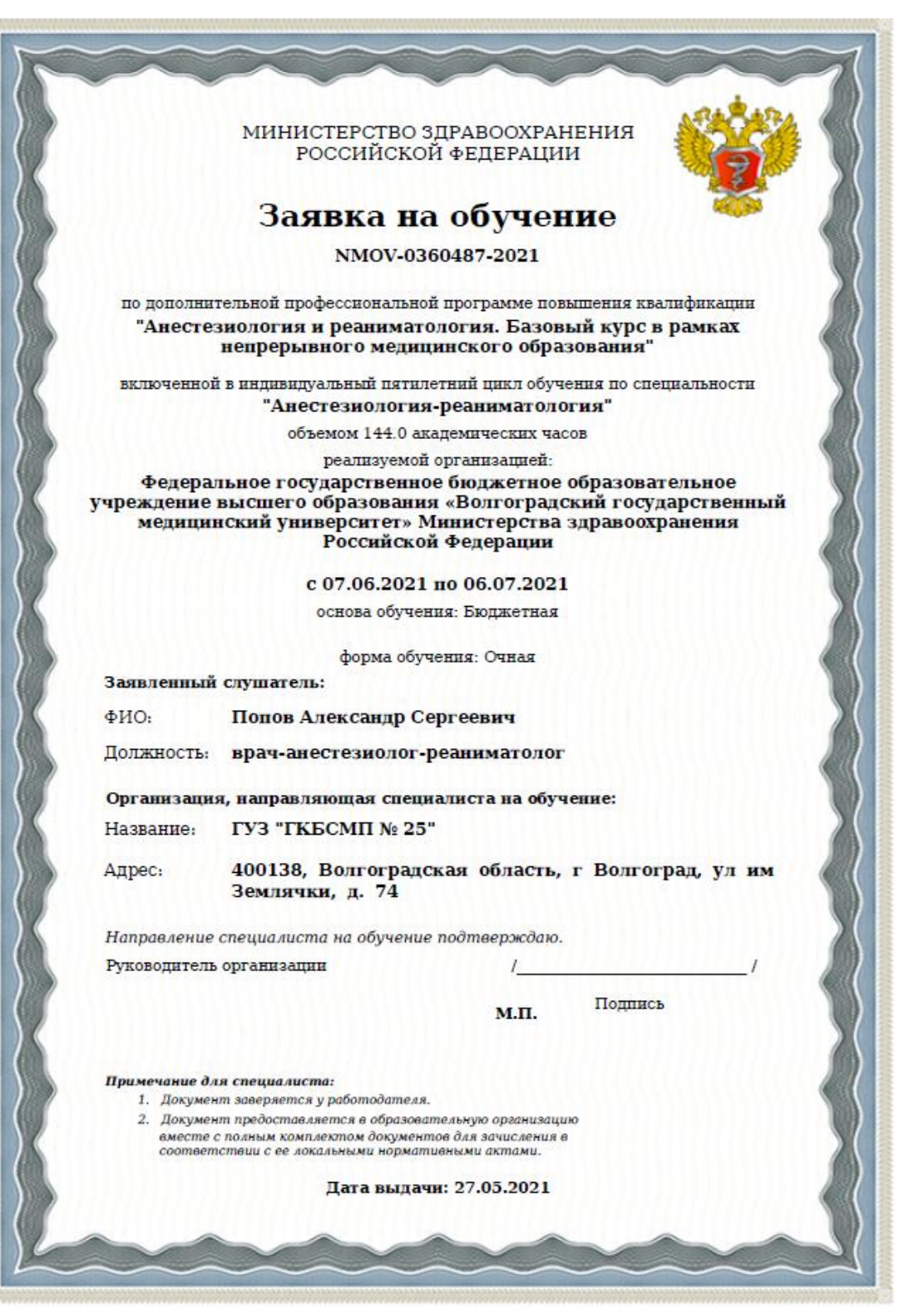

Её надо:

1. ПОДПИСАТЬ у главврача (или исполняющего обязанности)

2. ОБЯЗАТЕЛЬНО поставить ПЕЧАТЬ учреждения (чтобы хорошо была видна) для подтверждения что организация ГБУЗ

3. Отсканировать полученную бумагу в формате .pdf

После оформления заявки с едуросминздрава первый этап практически закончен

 $\overline{1}$ 

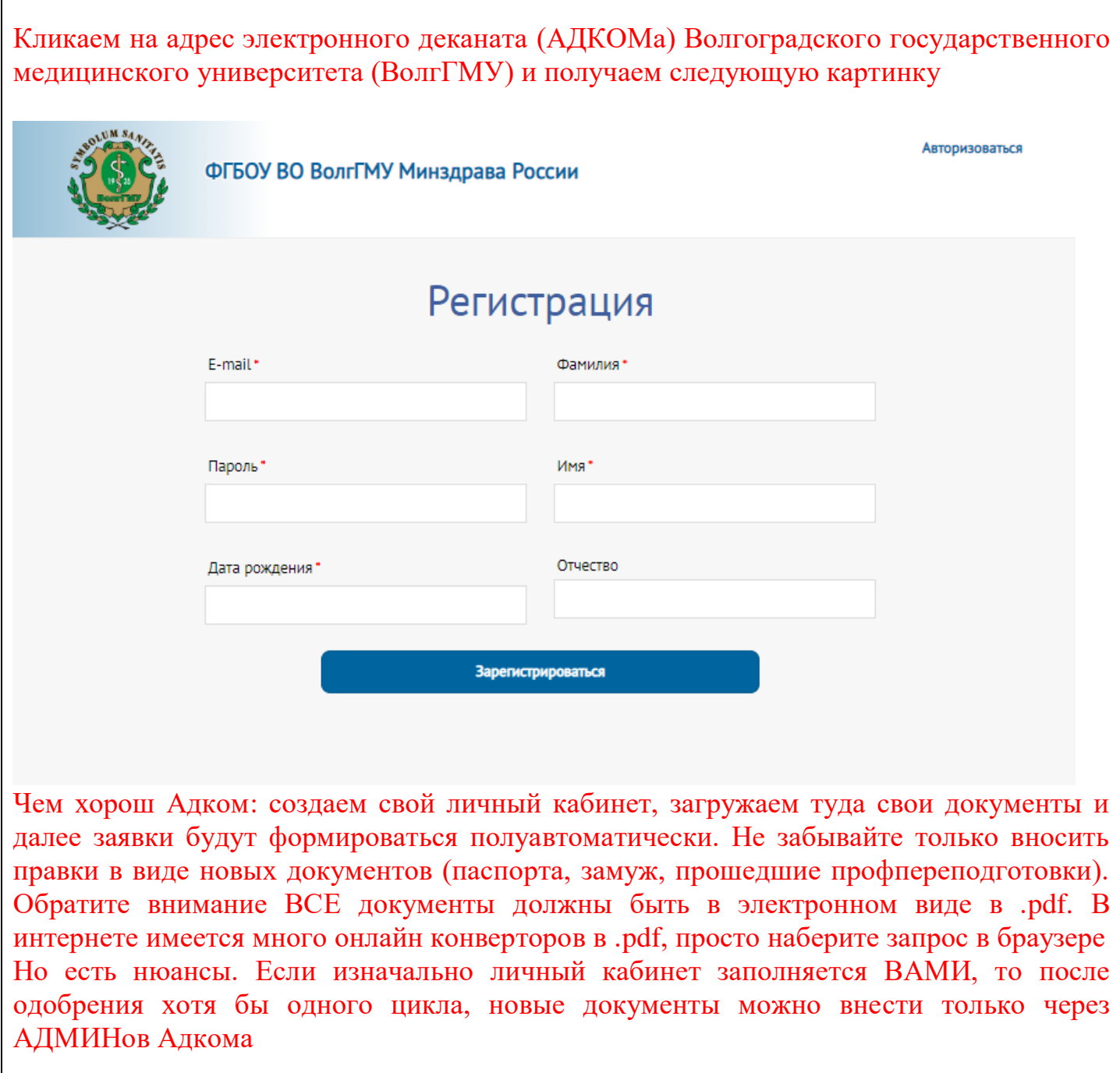

Будем считать, что личный кабинет оформлен и Вы успешно зашли в свой кабинет:

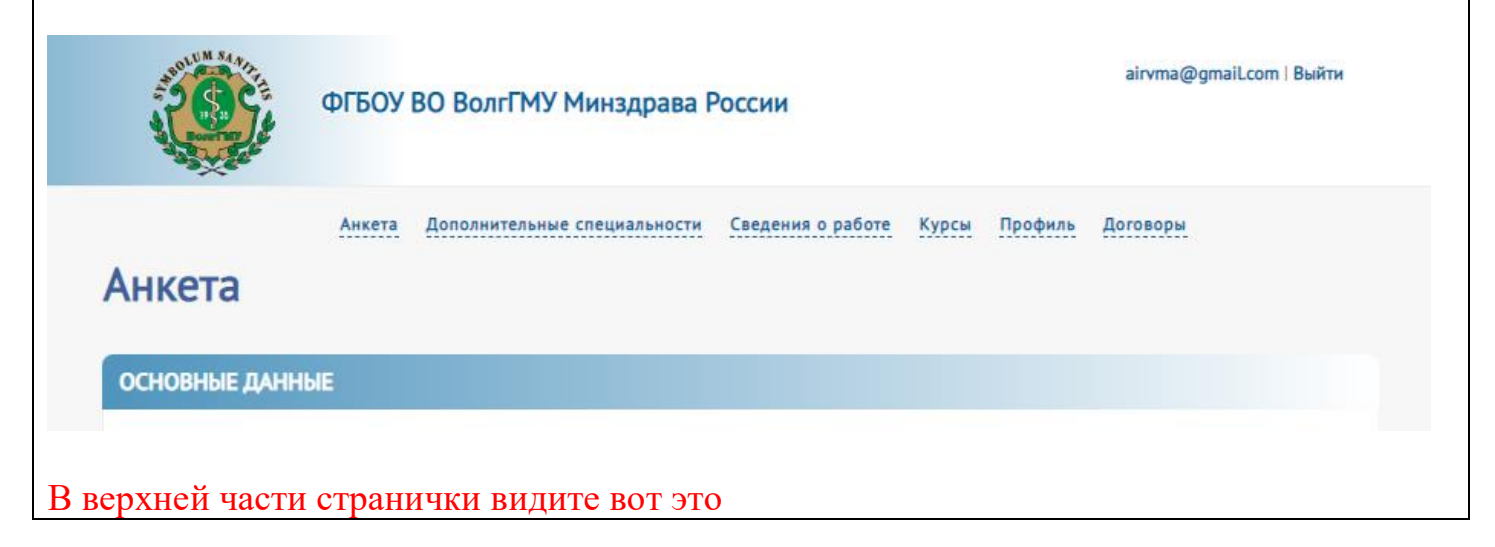

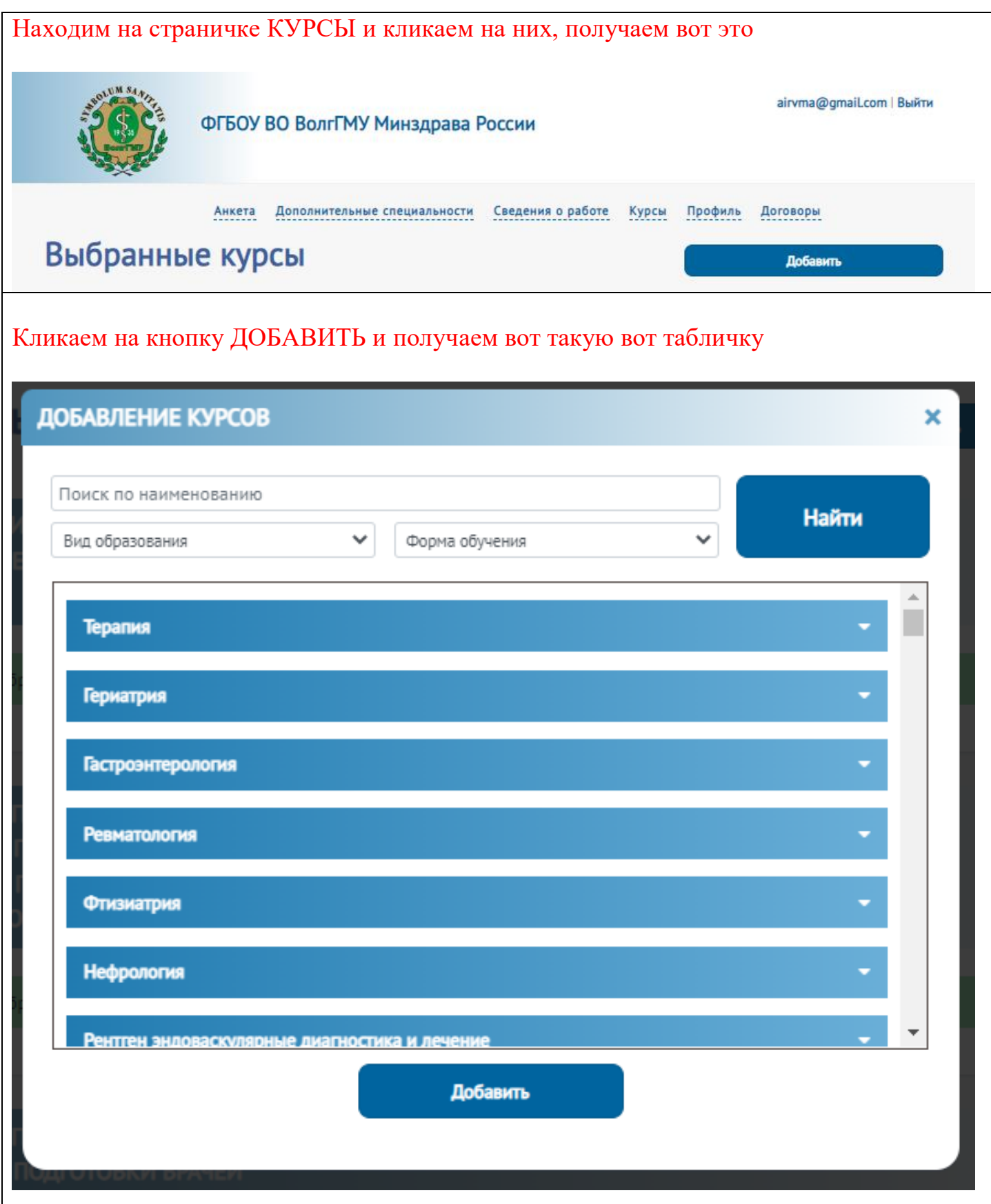

Вот здесь надо не полениться и на заявке из едуросминздрава внимательно прочитать название цикла и забить его (хотя бы несколько первых слов) в строке ПОИСК ПО НАИМЕНОВАНИЮ

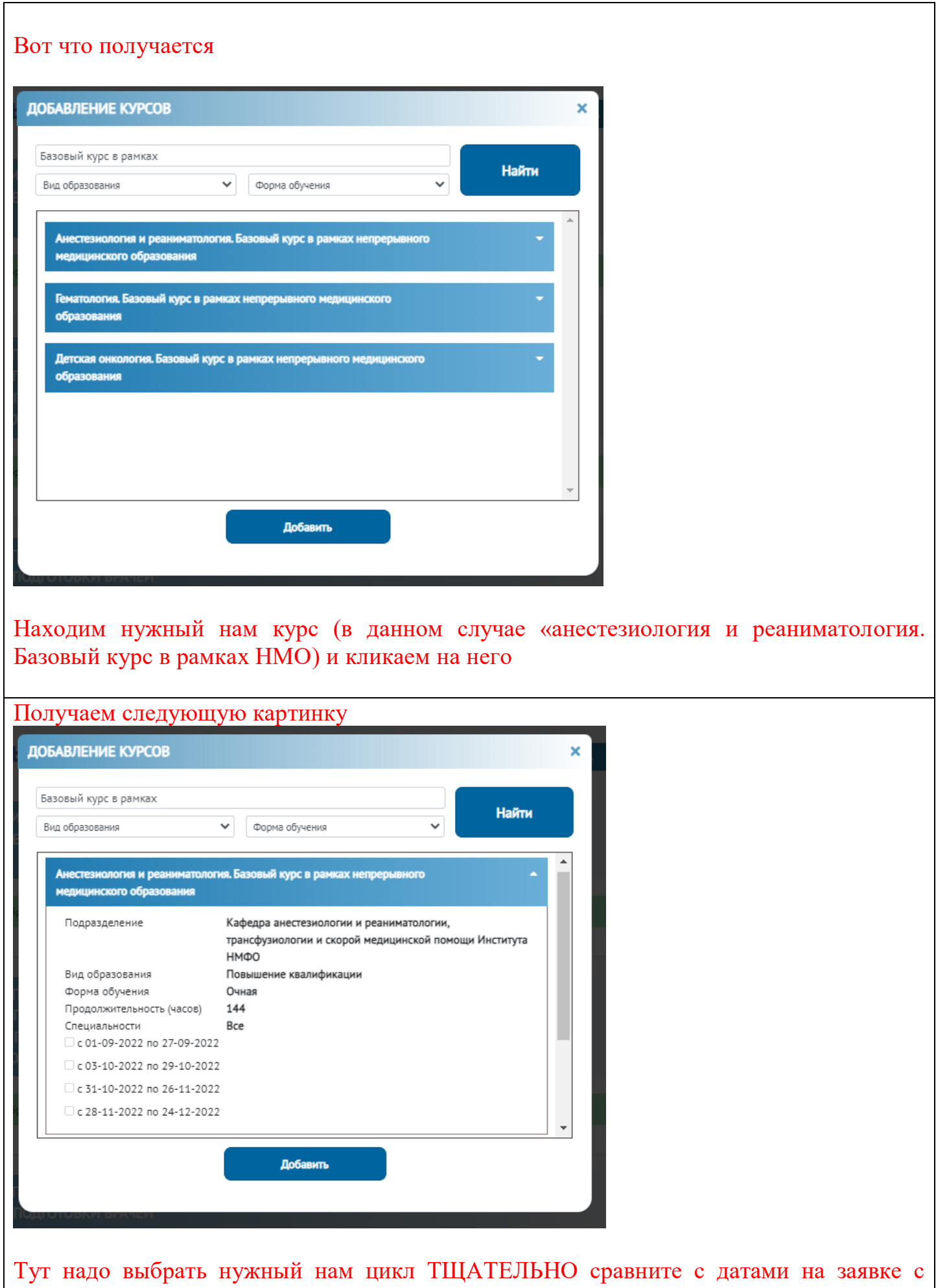

٦

едуросминздрава ибо много коллег кликают не на те даты, которые нужны а куда укажет дрогнувшая рука

## Отметили что нужно

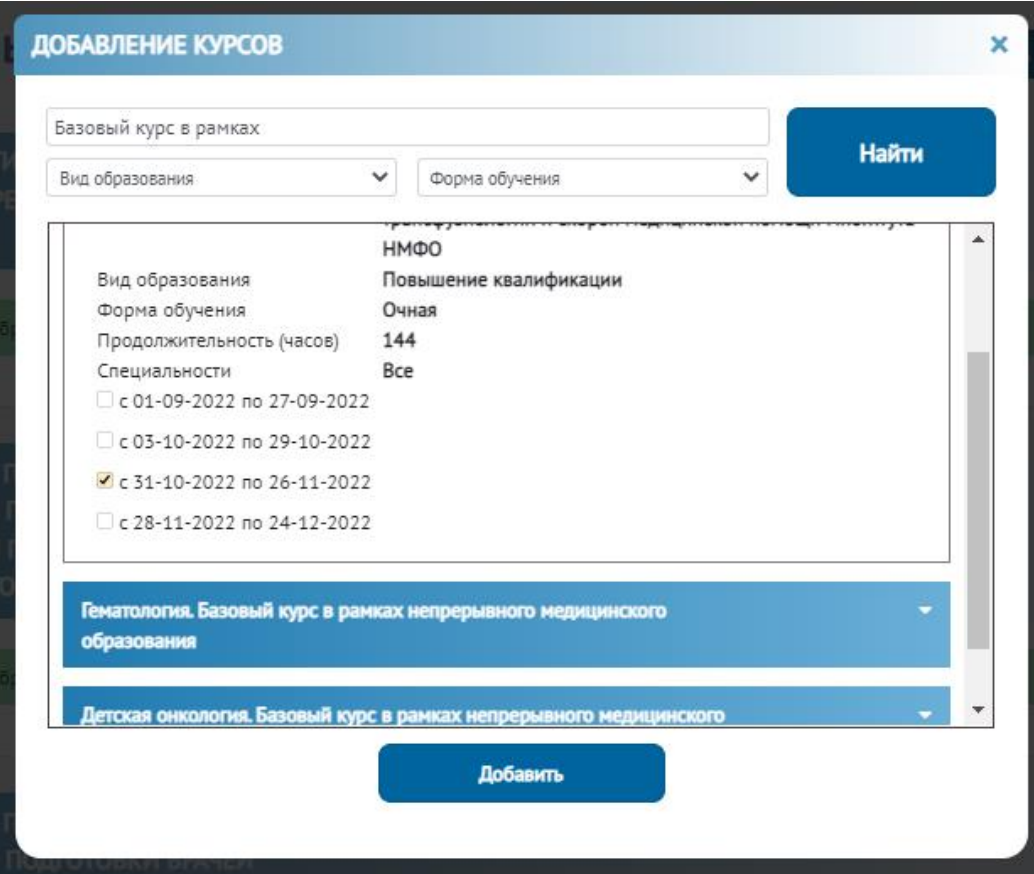

## И кликнули на ДОБАВИТЬ

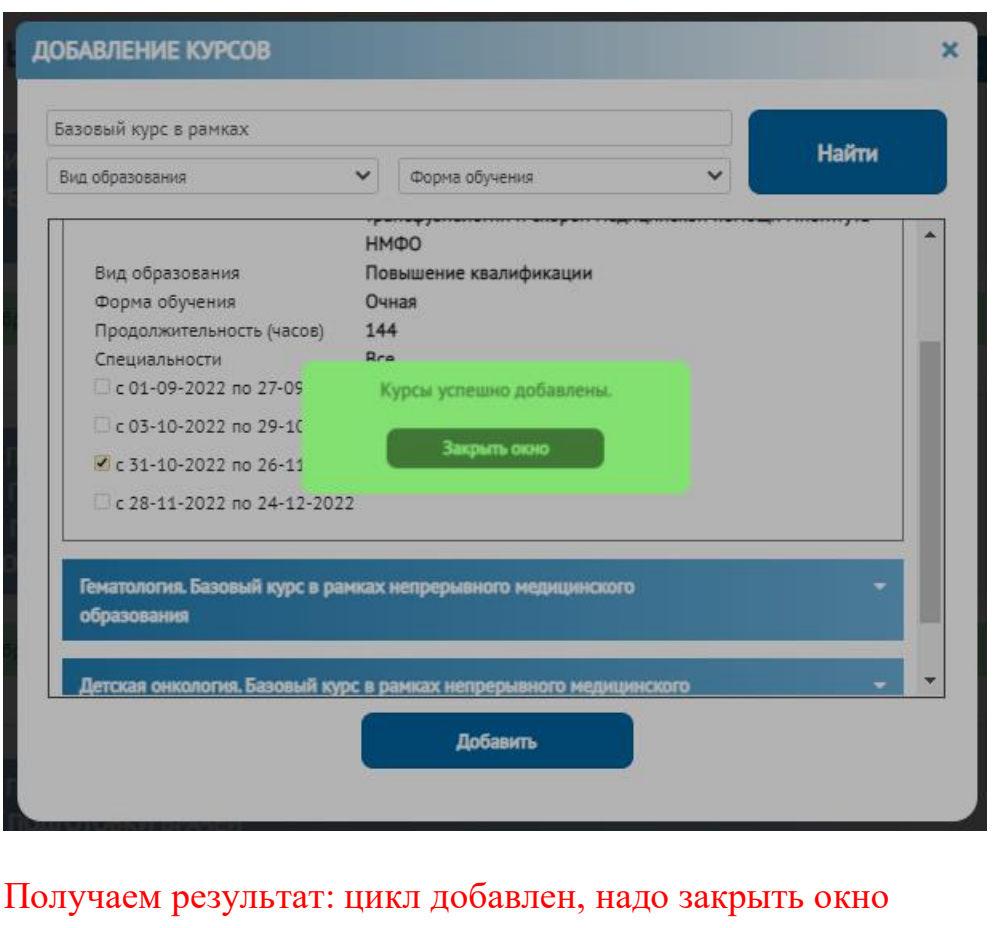

#### Переходим в выбранные курсы и видим свою еще не оформленную заявку:

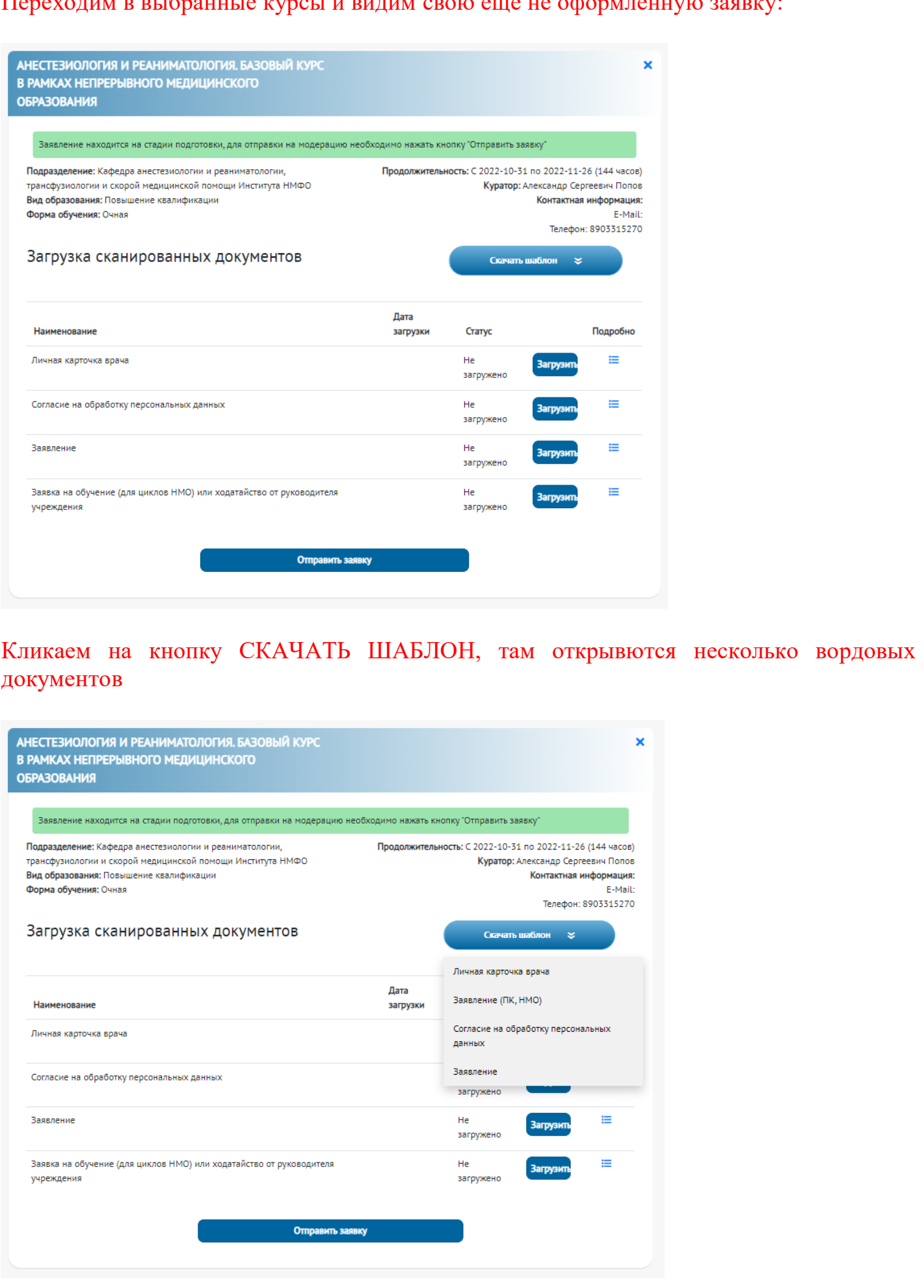

Скачиваем шаблоны ОБЯЗАТЕЛЬНО их редактируем, убираем все лишнее, НИКАКИХ подчеркиваний.

> Проректору по развитию регионального здравоохранения и клинической работе ФГБОУ ВО ВолгГМУ Минздрава России С.В.Недогоде

> > Попов Александр Сергеевич

заявление

Прошу разрешить обучение по программе ДПО 144 ч повышение квалификации / НМО название цикла: Анестезиология и реаниматология. Базовый курс в рамках непрерывного медицинского образования, проводимой в Институте НМФО с 2022-10-31 по 2022-11-26 на бюджетной/коммерческой основе.

Дата и постани

Подпись

Например если у Вас цикл повышения квалификации надо УБРАТь профпереподготовку, обучение на какой основе? Бюджетной, то надо убрать коммерческую основу. В чекбоксах должны быть маркеры и т.д.

Далее РАСПЕЧАТЫВАЕМ отредактированные файлы, ПОДПИСЫВАЕМ документы, сканируем их в формат .pdf и заружаем в нужные места (внимательно смотрим картинку сверху)

После загрузки надо нажать на кнопку ОТПРАВИТЬ ЗАЯВКУ

После отправки заявки или при изменеии её статуса (возвращено на редактирование или ОДОБРЕНА) к Вам на почту прийдет сообщение. Внимательно следите за почтой , если ничего нет ищите а спаме. Одобрение выглядит так: *Заявление одобрено модератором и подано в приемную комиссию*

После одобрения заявки на цикл в течении 5-7 дней (в зависимости от загруженности) к Вам на почту прийдет письмо с ссылкой , логиным и паролем на курс на портале <https://e.volgmed.ru/> Заходим, авторизуемся и проходим материалы цикла